## **Calendar Setup**

Path: New Look: Scheduling & Courses>Calendar Setup>Calendar Information

Path: Old Look: System Administration>Calendar>Calendar

- 1) Calendar
- 2) Start and End Dates should be 7/1/xx to 6/30/xx+1 (fiscal year).
- 3) If other than a regular school calendar, select Type (e.g., Extracurricular calendars are "Other").
- 4) If there is a significant schedule difference within the school, a second calendar must be created (e.g., K goes M-TH, 1-6 goes M-F).
- 5) Grade Levels
  - a) The grade levels should match the OPI Central grade levels for the calendar/school (a district could have two calendars in the school that, together, match the OPI Central grade levels (e.g., K-3 calendar, 4-5 calendar).
- 6) Terms
  - a) Enter the terms that match the grading periods for the school (trimester, quarter, etc.).
- 7) Periods
  - a) Create Period Schedules for each day length during the year (regular day, early release).
  - b) Enter Start and End times. For elementary, only beginning of the day and end of the day are required. For accredited 7-8 and HS use period schedules.
  - c) In the "Lunch Time" field, enter the number of minutes of unstructured time between start and end times of the day.
  - d) Do not check any time periods between the start and end of school as non-instructional (e.g., a lunch period enter the period minutes in the lunch time field).
- 8) Days
  - a) Click Day Reset
  - Enter first and last instructional school day, select the days school is held (generally) and click
    Create Days
  - c) For PIR Days, check School Day, enter Day Event, and Duration (actual hours of instruction, minus breaks). Full day PIR is 6 hours (360 minutes). Minimum PIR is 2 hours (120 minutes).
  - d) For non-school days, uncheck School Day, Instruction and Attendance and enter Day Event (optional).
  - e) For early out or other day changes, change Period Schedule for the date.

There are options to do a day rotation (A/B or MTWRF) or copy calendars from one calendar to another. Consult the full user guide for more information.

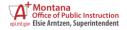

## Staff Setup

Path: New Look: Census>People>Demographics OR Census>Staff>Staff Locator Wizard

Path: Old Look: Census>People>Demographics OR Census>Staff Locator

- 1) Search for Person:
  - a) Search for All People.
  - b) If not found using All People search, use Staff Locator.
  - c) If multiple people are found within the district, combine using Data Utilities>Combine Person.
  - d) If multiple people are found *using the Student Locator*, select the best match and the state will combine the duplicates.
- 2) Demographics: Enter/verify the SEID in the Staff State ID field.
- 3) District Employment: Enter District Employment Start Date (may be historical OR 7/1/2023 or later).
- 4) District Assignment (use the TEAMS TOE Position Code Crosswalk for reference):
  - a) Select School (or use District Level EL, HS, K-12).
  - b) Enter Start Date (may be historical OR 7/1/2023 or later).
  - c) Enter State Assignment Code.
  - d) Enter FTE that corresponds to the assignment.
  - e) Enter other information as indicated on the Crosswalk.
- 5) Credentials:
  - a) Click New Credential.
  - Select Licensure/Certification (professional licensure) or Highly Qualified (SPED/Paraprofessional).
    - Licensure/Certification (DLI Licensure):
      - (1) Select New Credential/Subject Type Licensure/Certification.
      - (2) Enter Start Date (license issue date) and End Date (expiration date).
      - (3) Select either SPED Related Services Credential or Health License.
      - (4) Enter License Number.
      - (5) Enter License/Certification Type.
    - ii) Highly Qualified (SPED):
      - (1) Select New Credential/Subject Type Highly Qualified.
      - (2) Enter Start Date (historical or 7/1/2023 or later).
      - (3) Select Subject Type SPED: Special Education Content.
      - (4) Select Certification Status.
    - iii) Highly Qualified (Paraprofessional):
      - (1) Select New Credential/Subject Type Highly Qualified.
      - (2) Enter Start Date (historical or 7/1/2023 or later).
      - (3) Select Paraprofessional Qualification.
- 6) Contractors
  - i) Path: New Look: Student Information>Special Ed Administration>Special Ed Service Provider
    Setup
  - ii) Path: Old Look: System Administration>Special Ed>Service Providers
  - b) Select New.
  - c) From Link to Person, select Contractor.
  - d) Enter Agency (for self-employed, enter Contractor's name).

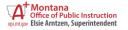

## **Course Setup**

Path: New Look: Scheduling & Courses>Courses>Add Course (new course) OR Courses>Course Sections (existing course)

Path: Old Look: Scheduling>Add Course (new course) OR Scheduling>Courses (existing course)

- 1) Course
- 2) Number: District Course Number.
- 3) Name: District Course Name.
- 4) SCED Subject Area: Course Subject Area (use 23 for a self-contained class).
- 5) SCED Course Identifier: Must be prefaced with "MT".
- 6) SCED Lowest Grade and SCED Highest Grade: Lowest and highest grade allowed to enroll in the course.
- 7) Available Carnegie Unit Credit: Credit awarded for completion of the course (HS only).
- 8) SCED Course Level: Level of the course (usually GE: General Education).
- 9) SCED Sequence: Use for courses in a required sequence.
- 10) Distance Class: For courses where the Teacher of Record is not on site.
- 11) Dual Enrollment: For courses offering college credit.
- 12) Alternative Ed: For courses in an alternative school program.
- 13) Section
- 14) Section/Section Information:
  - a) Section Number: Four-digit number (unique for each course).
  - b) Session Type: Length of course.
  - c) Session Number: Alignment of course (e.g., Semester 2).
  - d) Section Schedule Placement: Period(s), Term(s), and Period Schedule(s) aligned to the course.
- 15) Staff History/Section Staff History:
  - a) New Primary Teacher: Teacher of Record (use Not Applicable/Not State Reported for District Edition courses not reported to the state e.g., elementary "subject" courses).
  - b) New Teacher: Add Co-Teacher, if applicable.
  - c) New Section Staff: Add other staff, if applicable (usually for classroom overload).
  - d) Assignment Minutes: Used for classroom overload, in accordance with ARM 10.55.712.
- 16) Roster/Roster Setup:
  - a) Add students using Roster Setup (if District Edition/Value Added, use Roster Setup prior to the start of school ONLY use Walk-In Scheduler instead).

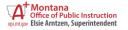

## **Data Validation & Certification**

Path: New Look: Reporting>Data Validation OR Reporting>Data Certification

Path: Old Look: Data Integrity Tools>Data Validation OR Data Integrity Tools>Data Certification

- 1) Data Validation
  - a) Data Validation/Validation Groups
    - i) Search for a Collection (e.g., Calendar, TOE, Teacher Class).
    - ii) Add a User Group (to run the full report under Data Validation).
    - iii) Click Preview to review in HTML format (first 100 records only).
  - b) Data Validation/Validation Reports
    - i) Select Data Validation Group.
    - ii) Select Data Source.
      - (1) Local Dataset validate district-level data entry.
      - (2) State Dataset validate sync to the state.
    - iii) Report Processing
      - (1) Generate Now smaller datasets.
      - (2) Submit to Batch Queue larger datasets or State Dataset.
    - iv) Format Type
      - (1) HTML: Web-based format (do not click links on report output).
      - (2) CSV: Excel-based format (opens in one tab, no summary).
- 2) Data Certification
  - a) Data Certification>Setup/Type Membership Setup
    - i) Select Certification.
    - ii) Click New Member.
    - iii) Search for Certifier (must have active user account).
    - iv) Select Type (Primary may certify/Secondary view certification only).
  - b) Event Certification
    - i) Select Certification Event.
    - ii) Review Validation Reports (at district and state to ensure full sync prior to certification).
    - iii) Certify & Submit.